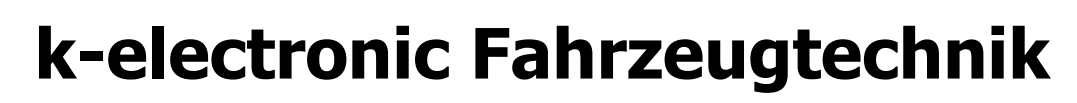

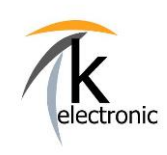

1

KECODI BEDIENUNGSANLEITUNG

### Automatisierte Freischaltung von Sonderfunktionen und Nachrüstungen

### **Sicherheit**

*Bei Änderungen innerhalb der Modellreihe und des Modelljahres kann die Verwendbarkeit unserer Baugruppe nicht in jedem Fall gewährleistet werden. Für eine Verwendbarkeit unserer Systeme bei nachfolgenden herstellerseitigen Änderungen können wir daher keine Haftung übernehmen.*

*Wir behalten uns vor, Bauteile ohne Angaben von Gründen zu ändern. Irrtümer und Änderungen sind vorbehalten.*

#### **Hinweise**

Der Garantieanspruch des KECODI Codierinterface erlischt bei Ä*nderungen, die nicht genehmigt wurde wie:*

- *1) Öffnung des Gehäuses*
- *2) Gewalteinwirkung auf das Gerät*

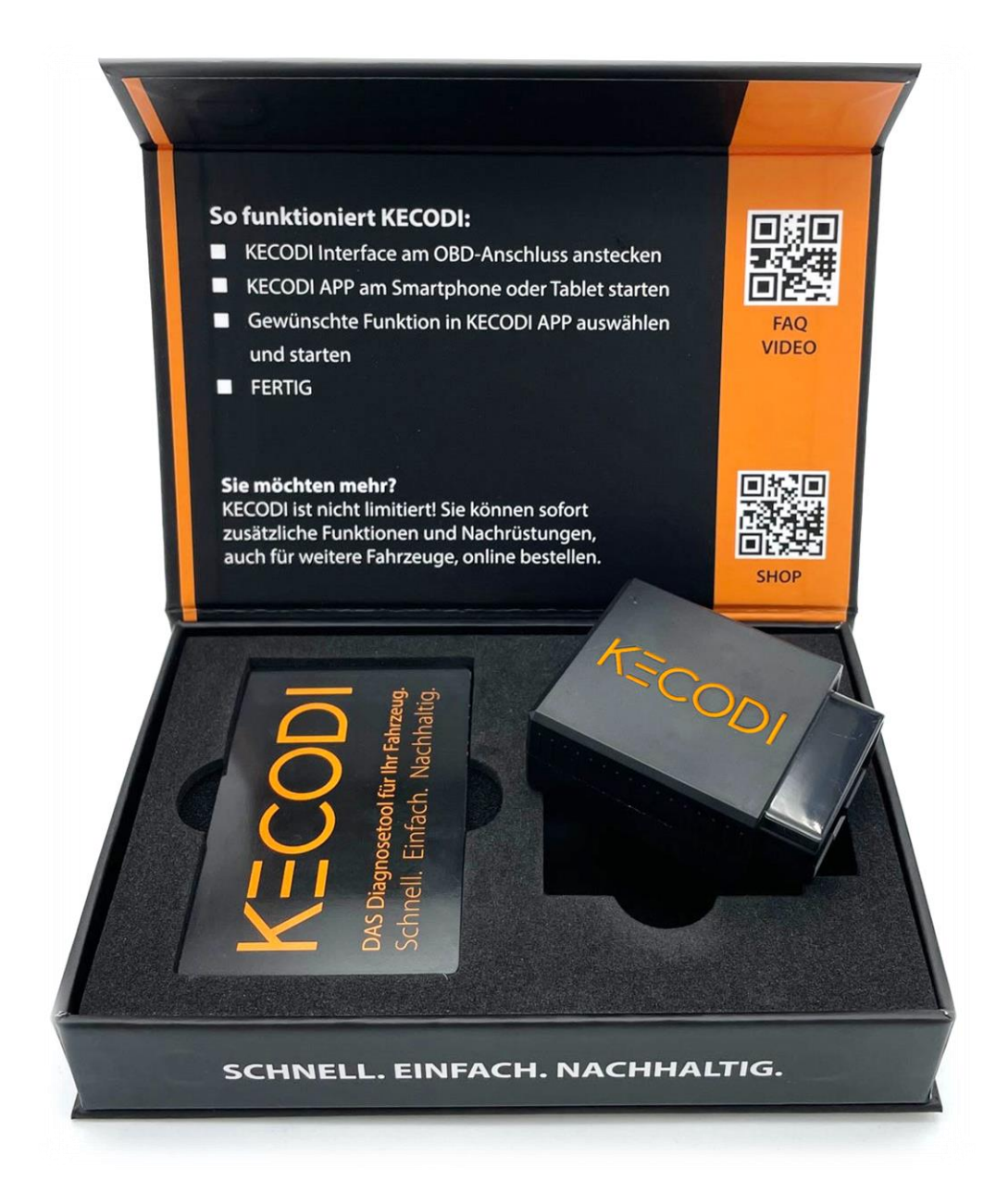

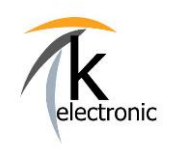

KECODI BEDIENUNGSANLEITUNG

Automatisierte Freischaltung von Sonderfunktionen und Nachrüstungen

## **INHALTSVERZEICHNIS / KURZÜBERSICHT**

- 1. KECODI APP **kostenlos** auf Ihr Smartphone / Tablet herunterladen
- 2. Das KECODI Codierinterface am Fahrzeug einstecken
- 3. Die Zündung am Fahrzeug einschalten (= Vorraussetzung für jede Freischaltung)
- 4. KECODI an Ihrem Smartphone / Tablet starten
- 5. Freischaltung starten (= Codierung ausführen, wir nennen dies eine "Funktion")
- 6. Freischaltung zurücksetzen (= auf Werkszustand zurücksetzen)
- 7. Buchen von weiteren Freischaltungen in unserem Online-Shop mit sofortiger Online-Bereitstellung!
- 8. Die stets kostenlosen Zusatzfunktionen für unbegrenzt viele Fahrzeuge: **Fehlerspeicher lesen + löschen & Fahrzeugdaten anzeigen**
- 9. FAQ Häufig gestellte Fragen und Praxisbeispiele

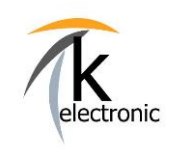

KECODI BEDIENUNGSANLEITUNG

Automatisierte Freischaltung von Sonderfunktionen und Nachrüstungen

### **1. KECODI kostenlos herunterladen**

### **Laden Sie die kostenlose KECODI APP auf Ihr Smartphone oder Tablet!**

#### **INFO:**

Die KECODI auf Ihrem Smartphone ist **erst** mit dem eingesteckten KECODI Interface an Ihrem Fahrzeug betriebsbereit und zeigt Ihnen **erst** dann, wenn es am Fahrzeug eingesteckt ist, alle für Sie verfügbaren Funktionen (= Sequenzen) an.

**Bitte beachten Sie die Vorgehensweise bei Erst-Start der KECODI APP je nach Smartphone (Android / Apple iPhone), dies beschreiben wir auf der Folgeseite.**

**TIPP: Scannen Sie mit Ihrem Smartphone / Tablet doch einfach den für Ihr Smartphone/Tablet passenden QR-Code um direkt in den Download Bereich der KECODI APP zu gelangen:**

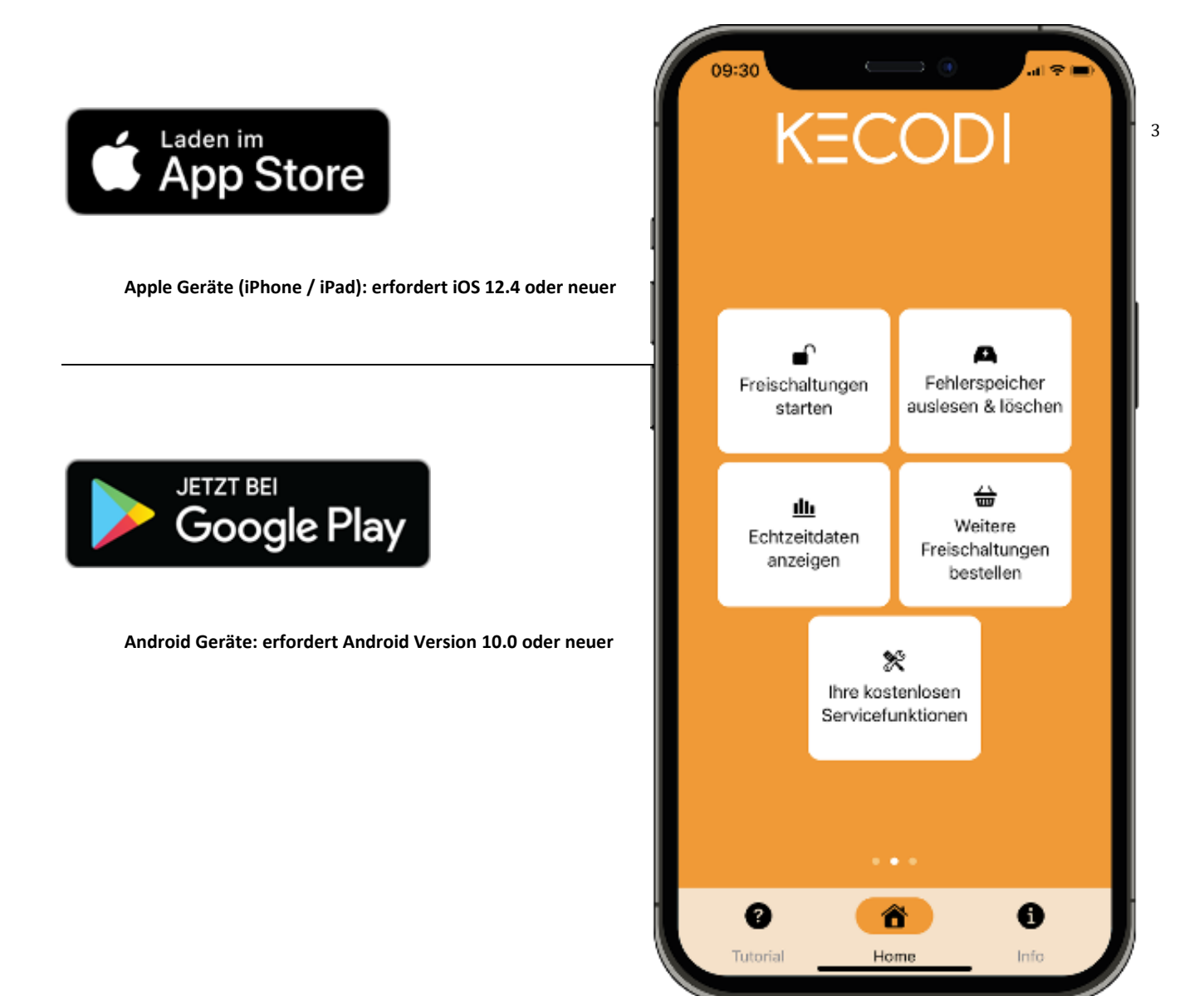

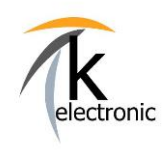

KECODI BEDIENUNGSANLEITUNG

### Automatisierte Freischaltung von Sonderfunktionen und Nachrüstungen

### **Hinweis zur Benutzung Ihrer KECODI APP mit Android Geräten:**

**Ausschließlich bei Android Geräten (z.B. Samsung, Sony, Huawei, LG) müssen Sie darauf achten, dass alle Einstellungen in Ihrem Smartphone / Tablet korrekt getätigt sind.**

**Insofern dies nicht der Fall ist, können Sie kein KECODI Codierinterface über Bluetooth finden oder Sie erhalten keine Freischaltungen angezeigt.**

### **Bitte beachten Sie folgendes:**

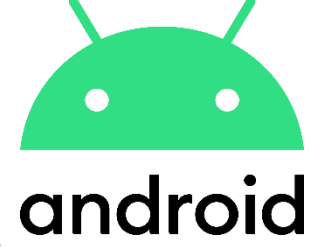

4

#### **1. Bei Erst-Start der KECODI APP die Einstellungshinweise mit ZULASSEN bestätigen.**

Dies bedeutet: Sie müssen den Zugriff auf den **Gerätestandort** sowie den Zugriff auf **Gerätedateien zulassen**.

INFO: Es werden selbstverständlich keine Dateien von Ihrem Smartphone "ausgelesen". Diese Freigaben sind lediglich seitens Android (= Ihrem Betriebssystem) standardmäßig zur Nutzung von Bluetooth-Verbindungen nötig.

#### **2. Uhrzeit korrekt einstellen.**

Um Missbrauch unserer Programmierungen zu verhindern ist ein Schutzmechanismus vorhanden. Bitte beachten Sie hierzu einfach, dass die Uhrzeit auf Ihrem Android Smartphone korrekt eingestellt ist.

Öffnen Sie im Menü die Einstellungen auf Ihrem Android-Gerät. Tippen sie auf "Datum und Uhrzeit" in den Optionen. Aktivieren Sie "Automatisch Datum und Uhrzeit". Insofern dies NICHT eingestellt ist erhalten Sie KEINE Sequenzen angezeigt (= Sicherheitsfunktion).

#### **3. Verwendung von mehreren KECODI Codierinterface mit einem Smartphone / Tablet**

Die Seriennummer eines KECODI Interface wird in der KECODI für einen schnelleren Verbindungsaufbau gespeichert. Sollten Sie ein weiteres KECODI Interface verbinden möchten und Ihre KECODI zeigt weiterhin die Seriennummer des vorab gekoppelten KECODI Interface an (dies tritt nur bei wenigen Android Versionen auf), so leeren Sie bitte den Cache in den Android-Einstellungen der App "KECODI". Hierzu rufen Sie den Punkt "Apps" im Bereich "Gerät" auf. Tippen Sie nun auf die APP "KECODI"

Alternativ können Sie die KECODI auch komplett deinstallieren und neu installieren.

### **Hinweis zur Benutzung Ihrer KECODI APP mit Apple Geräten:**

**Für APPLE Geräte (iPhone, iPad) sind keine Einschränkungen bekannt.**

**Laden Sie KECODI im App Store herunter und starten Sie diese.**

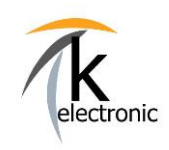

KECODI BEDIENUNGSANLEITUNG

Automatisierte Freischaltung von Sonderfunktionen und Nachrüstungen

### **2. KECODI Codierinterface am OBD Stecker Ihres Fahrzeuges einstecken**

Den OBD Steckplatz finden Sie im Fahrerfußraum, links neben dem Kupplungs-/Bremspedal. Stecken Sie das **KECODI Interface** in diesen Steckplatz ein!

### INFO:

Nach der Freischaltung kann das KECODI Codierinterface abgesteckt werden, es muss nicht angesteckt bleiben.

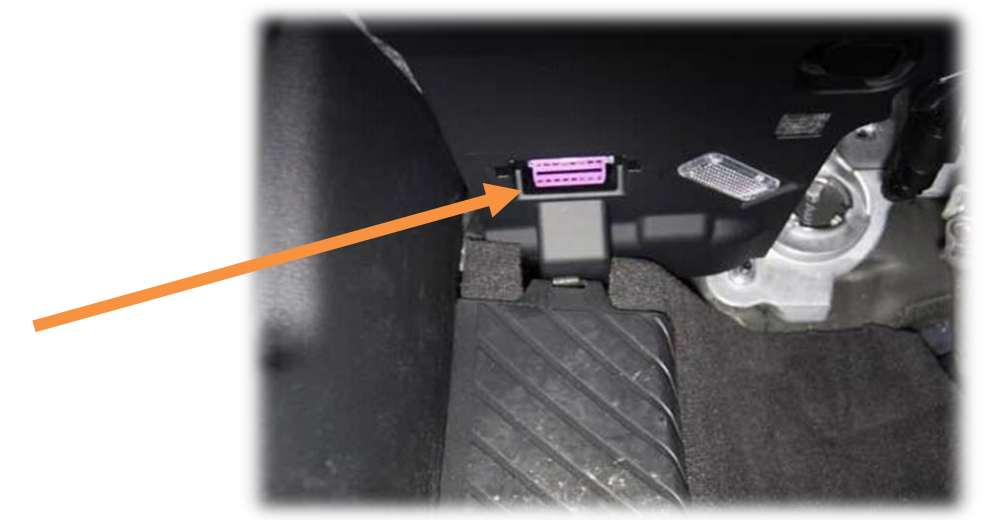

### **3. Motorhaube öffnen UND nur die Zündung Ihres Fahrzeuges einschalten**

Die Motorhaube oder auch "Frontklappe" genannt **MUSS** offen sein, öffnen Sie diese.

Schalten Sie **nur** die Zündung **EIN**. Der Motor darf **NICHT** laufen!

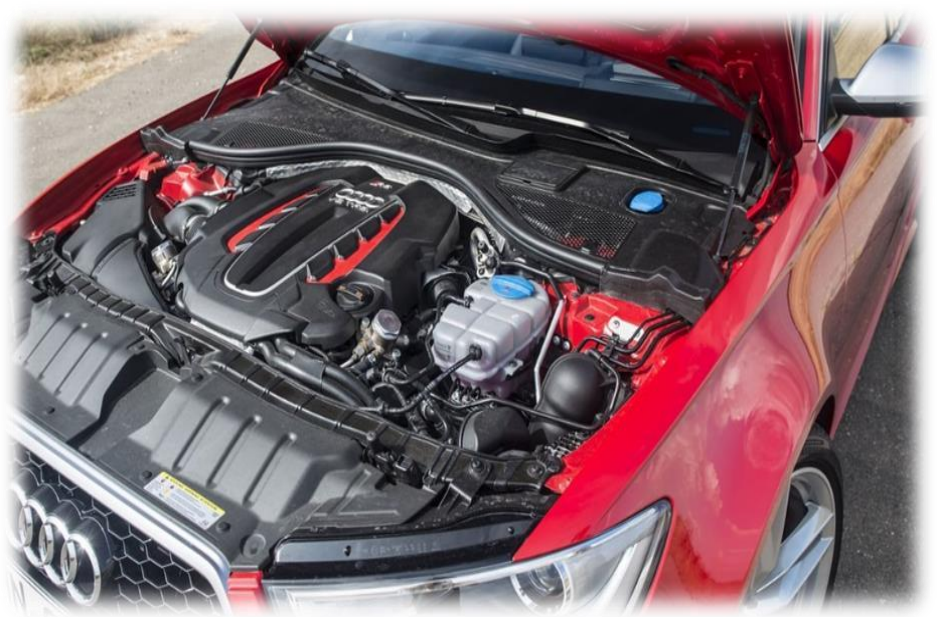

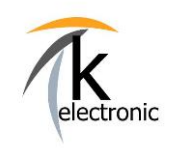

KECODI BEDIENUNGSANLEITUNG

Automatisierte Freischaltung von Sonderfunktionen und Nachrüstungen

### **4. KECODI an Ihrem Smartphone / Tablet starten**

Schalten Sie in den Einstellungen Ihres Smartphone / Tablet **Bluetooth** ein.

Starten Sie nun die **KECODI APP**.

**INFO:** Sie müssen **NICHT** in den Bluetooth-Einstellungen Ihres Smartphone / Tablet nach einem neuen Gerät suchen um dieses zu "koppeln". Die Bedienung erfolgt ausschließlich über die KECODI APP.

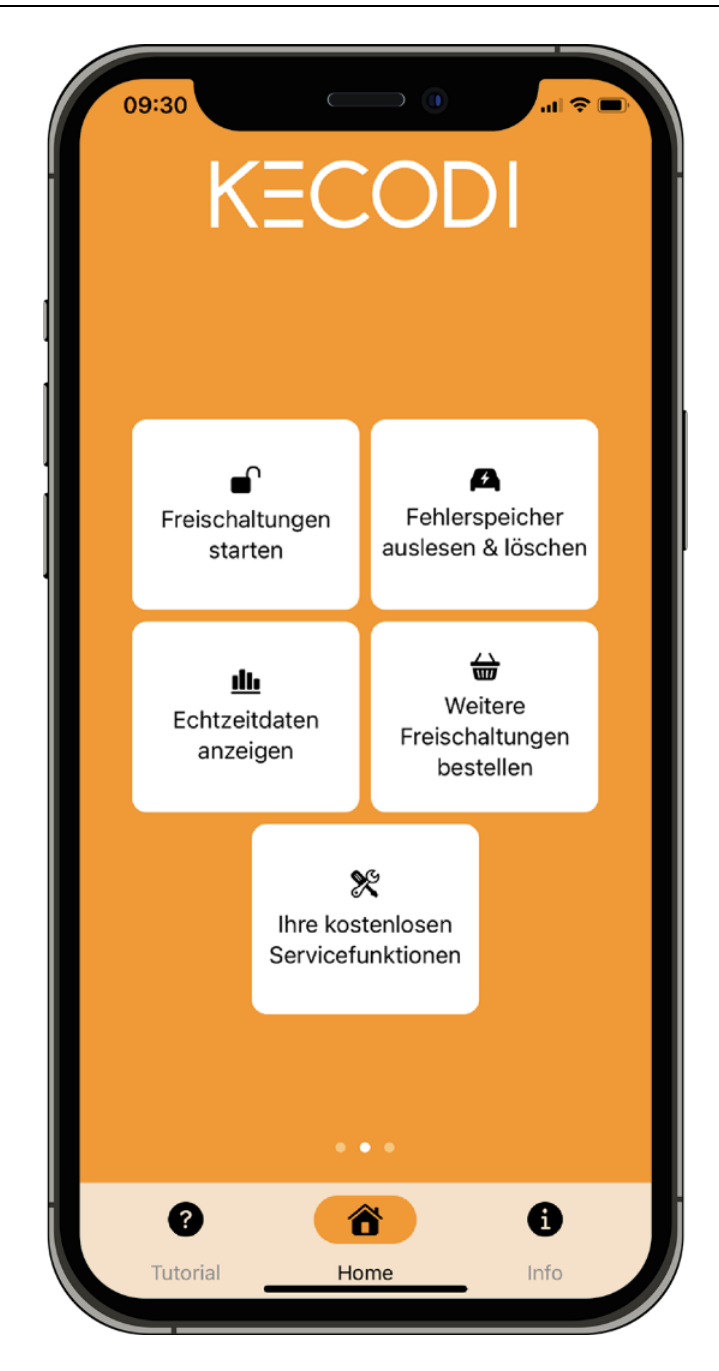

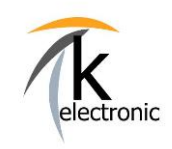

KECODI BEDIENUNGSANLEITUNG

### Automatisierte Freischaltung von Sonderfunktionen und Nachrüstungen

Nachdem das **KECODI Codierinterface** gefunden wurde (dies dauert ca. 3-6 Sekunden) wird es **automatisch** auf Funktionsfähigkeit überprüft und, insofern ein neues Update verfügbar ist, **automatisch geupdatet**.

Das KECODI Codiereinterface prüft nun **automatisch** das Fahrzeug und zeigt Ihnen die von Ihnen gebuchten Freischaltungen (= Sequenzen) an welche Sie anschließend auswählen können.

### **INFO:**

**Es können beliebig viele unterschiedliche Smartphones nacheinander mit dem KECODI Interface verbunden werden.**

### **Hinweis zum Datenschutz:**

**Selbstverständlich werden keine personenbezogenen Daten sowie keine Daten Ihres Smartphone bzw. Tablet ausgewertet bzw. an Dritte weitergegeben.**

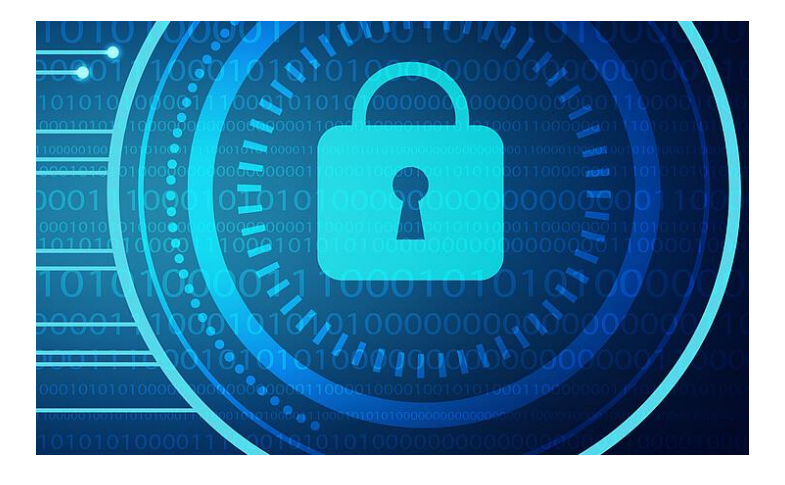

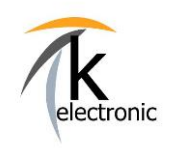

8

# **k-electronic Fahrzeugtechnik**

KECODI BEDIENUNGSANLEITUNG

Automatisierte Freischaltung von Sonderfunktionen und Nachrüstungen

### **6. Es geht los! Schalten Sie die ersten Zusatzfunktionen frei!**

Wählen Sie "Freischaltungen starten" und wählen Sie die gewünschte Freischaltung aus. Starten Sie diese mit "AUSFÜHREN"

 **Die Freischaltung an Ihrem Fahrzeug startet nun automatisch!** 

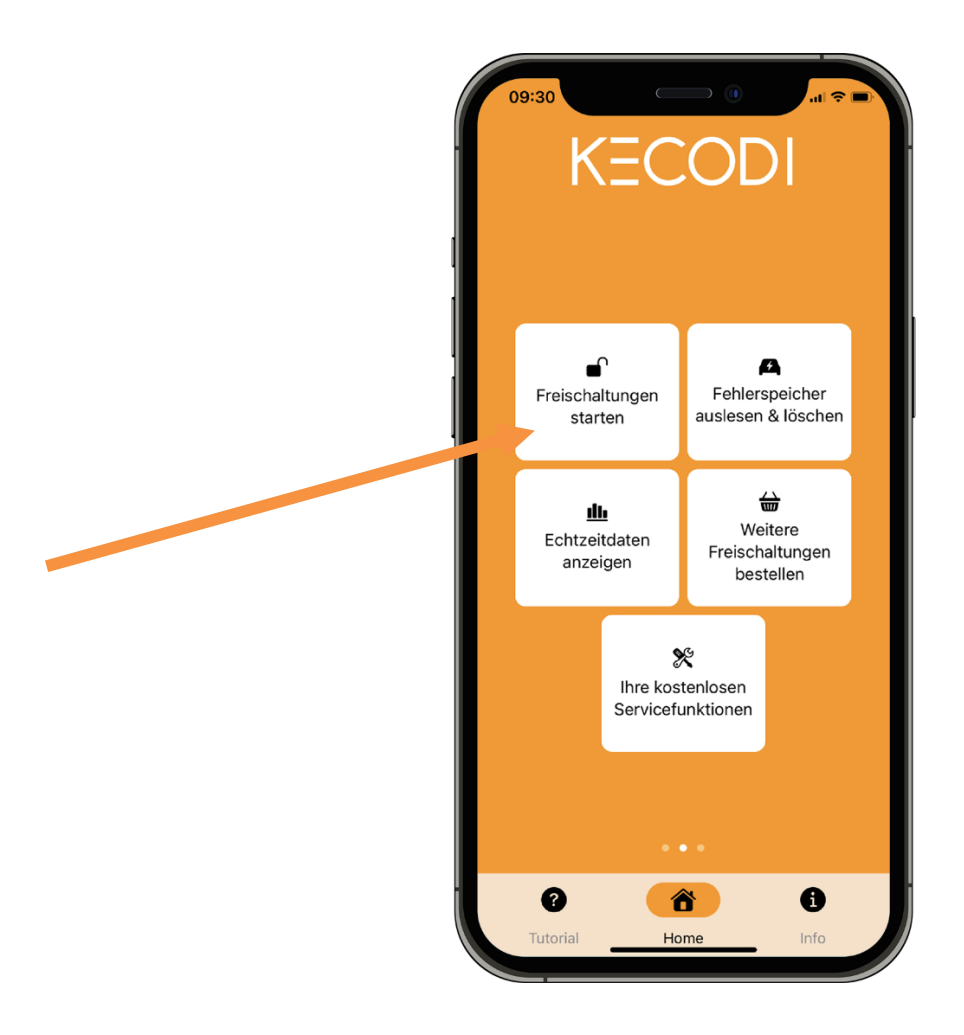

Beachten Sie nun die Anzeige in der APP – ein **grüner** Haken zeigt die **ausgeführte Freischaltung** an.

#### **Testen Sie die durchgeführte Freischaltung nach einem Zündungswechsel auf Ihre Funktion!**

**INFO:** Zündungswechsel bedeutet: Zündung AUS schalten und wieder EIN schalten.

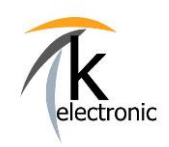

9

# **k-electronic Fahrzeugtechnik**

KECODI BEDIENUNGSANLEITUNG

Automatisierte Freischaltung von Sonderfunktionen und Nachrüstungen

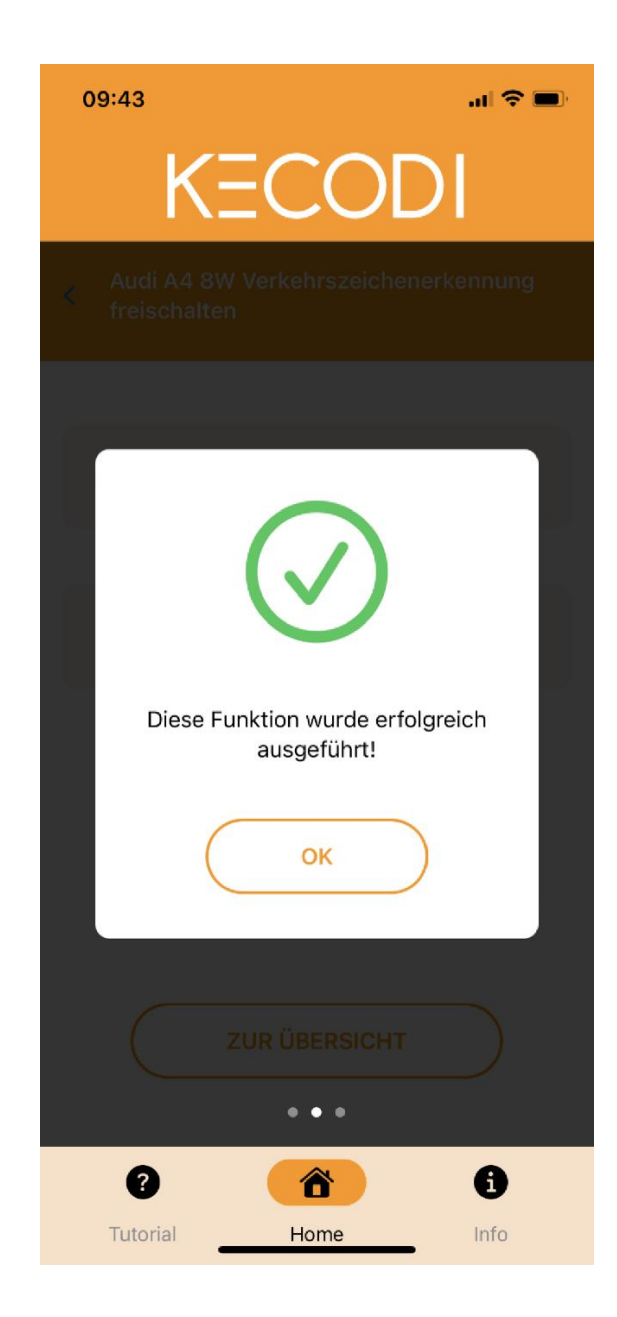

Ein **rotes** Zeichen zeigt eine **nicht erfolgreiche Freischaltung** an.

Bitte wiederholen Sie den Vorgang noch einmal (1x). Stellen Sie sicher, dass die Motorhaube **OFFEN** und die Zündung **AN** ist, der Motor darf **NICHT** laufen.

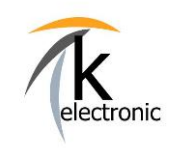

KECODI BEDIENUNGSANLEITUNG

Automatisierte Freischaltung von Sonderfunktionen und Nachrüstungen

### **INFO:**

**Nochmaliges mehrfaches Starten der Freischaltung oder Ausführen der Funktion Werkszustand ist keine Lösung, dies empfehlen wir nicht.**

Betrachten Sie bitte die jeweilige Produktbeschreibung welche Sie in unserem Online-Shop nachlesen können, dort werden generell alle Ausschlüsse beschrieben.

Sollte es erneut nicht funktionieren bitten wir Sie uns zu kontaktieren, benutzen Sie hierzu unser Anfrageformular und wählen Sie dort "**Technischer Support während dem Einbau**" aus.

**Eine eventuell nötige Korrektur (= Überarbeitung) der Sequenz geschieht online von uns. Sollte es eine Verbesserung für die bei Ihrem Fahrzeug nötige Sequenz (= die Codierung) geben, so können wir Ihnen eine geänderte Sequenz "on demand" auf Ihr KECODI Codierinterface freigeben.**

Ein **orangenes** Auto zeigt eine **nicht gegebene Vorraussetzung an Ihrem Fahrzeug** an.

Bitte beachten Sie den Hilfe-Text welcher in einem solchen Fall von der KECODI ausgegeben wird.

#### **Prüfen Sie bitte ob die Voraussetzungen zur Freischaltung (z.B. Frontfahrkamera verbaut, Steuergerät erreichbar usw.) gegeben sind.**

Betrachten Sie bitte die jeweilige Produktbeschreibung welche Sie in unserem Online-Shop nachlesen können, dort werden generell alle Ausschlüsse beschrieben.

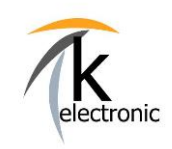

KECODI BEDIENUNGSANLEITUNG

Automatisierte Freischaltung von Sonderfunktionen und Nachrüstungen

### **7. Zurücksetzen Ihres Fahrzeuges!**

Sie möchten eine Freischaltung wieder rückgängig machen?

Wählen Sie in einem solchen Fall einfach die Funktion aus welche Sie zurücksetzen möchten und dort den Button "ZURÜCKSETZEN" aus.

**Diese Funktion stellt die vorab getätigte Freischaltung zurück.**

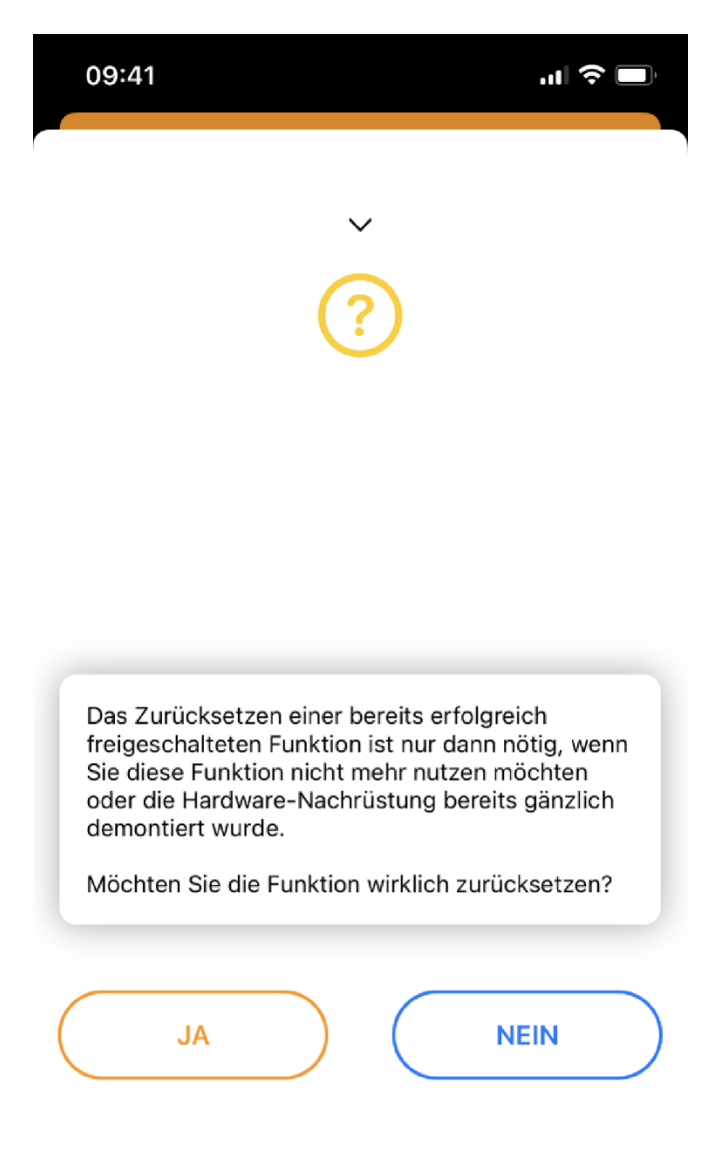

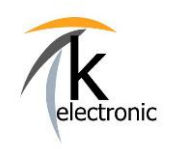

KECODI BEDIENUNGSANLEITUNG

Automatisierte Freischaltung von Sonderfunktionen und Nachrüstungen

### **8. Sie möchten mehr?!**

### **BUCHEN SIE WEITERE FREISCHALTUNGEN**

**Selbstverständlich können Sie weitere Freischaltungen bequem und einfach über unseren Onlineshop unter [www.k-electronic.shop](https://www.k-electronic-shop.de/advanced_search_result.php?categories_id=0&keywords=Codier-Flatrate+f%C3%BCr+Ihr+OBDAPP+Codierinterface&inc_subcat=1) auf Ihr KECODI Codierinterface bestellen.**

### **Wie dies funktioniert?**

#### **Ganz einfach!**

Sie haben bereits ein KECODI Codierinterface, weil Sie bereits ein Nachrüstpaket von uns erworben haben wie z.B. ein Rückfahrkamera Nachrüstpaket?

### **Super! Somit haben Sie die nötige Hardware bereits!**

Suchen Sie sich nun einfach die gewünschten **[Zusatzfunktionen](https://www.k-electronic-shop.de/advanced_search_result.php?keywords=Zusatzfunktion+freischalten+OBDAPP+Einzelfunktion+buchen&inc_subcat=1)** oder weitere Nachrüstung in unserem **[Online-Shop](https://www.k-electronic-shop.de/advanced_search_result.php?keywords=Codier-Flatrate&inc_subcat=1)** heraus.

Lesen Sie die Seriennummer auf Ihrem KECODI Codierinterface ab wenn Sie diesen zur Hand haben. Diese Seriennummer (z.B.: 5443D92658FA) geben Sie einfach im Bestellvorgang ein – **alternativ** können Sie auch die damalige Bestellnummer eingeben, über welche Sie Ihr KECODI Codierinterface bestellt haben.

**Wir buchen die bestellten Funktionen bequem und automatisch nach Ihrer Bestellung per Online-Freigabe (24 / 7 – rund um die Uhr) auf Ihr KECODI Interface!**

**Es erfolgt KEIN Versand! Sie bezahlen KEINE Versandkosten! Sie müssen nichts downloaden oder einstellen!**

**Sie können mit der KECODI APP auf Ihrem Smartphone sofort neue Funktionen einsehen und ausführen!**

Selbstverständlich werden **ständig neue Freischaltungen** und Updated für Ihr KECODI Interface bereitgestellt, welche Sie **automatisch, fortlaufend und ohne weitere Kosten erhalten**.

Diese können Sie sofort nach der Veröffentlichung **automatisch** in Ihrer App "KECODI" auf dem Smartphone/Tablet sehen.

**Wir arbeiten ständig an neuen Freischaltungen!**

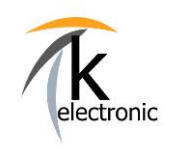

KECODI BEDIENUNGSANLEITUNG

Automatisierte Freischaltung von Sonderfunktionen und Nachrüstungen

### **9. Kostenlose Zusatzfunktionen!**

### **Die Möglichkeiten mit Ihrer KECODI sind nahezu unbegrenzt!**

**Sie können neben dem automatisierten Freischalten von Nachrüstungen oder Sonderfunktionen (dies nennen wir eine Freischaltsequenz), folgende kostenfreie Zusatzfunktionen zu JEDER Zeit sowie unlimitiert an JEDEM Fahrzeug (AUDI, VOLKSWAGEN, SKODA, SEAT, CUPRA, MAN) ausführen:**

### **9.1 FEHLERSPEICHEREINTRÄGE LESEN + LÖSCHEN**

Wählen Sie den Menüpunkt "Fehlerspeichereinträge auslesen & löschen" aus.

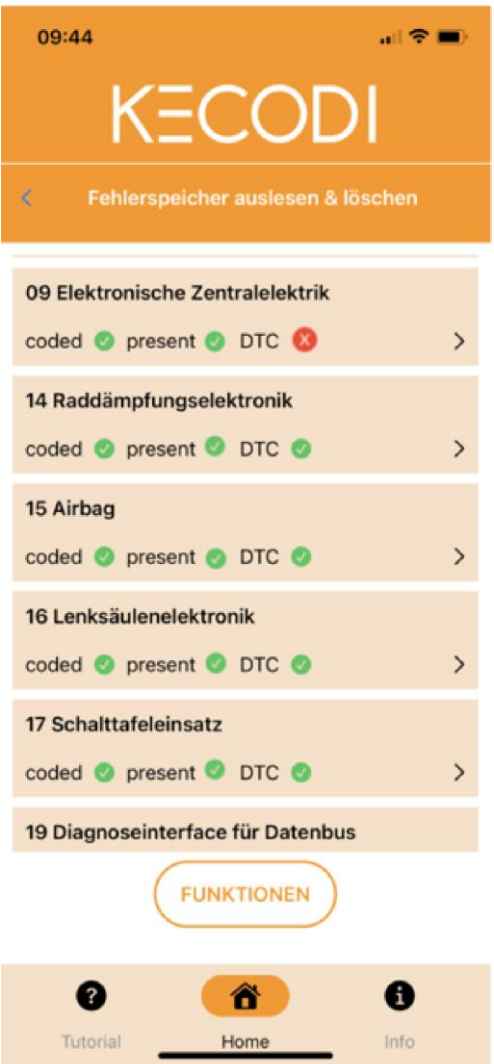

Sie sind nun in der Lage alle Fehlerspeichereinträge anzeigen zu lassen und diese auch zu löschen, die Funktionalität übertrifft die Möglichkeiten vieler gängiger Diagnosesysteme. Drücken Sie länger auf das Steuergerät von welchem Sie die Fehlerspeichereinträge löschen möchten und folgenden Sie der Anweisung.

Ein Broadcast ist ein "Fehlerspeicher löschen Befehl" an ALLE Steuergeräte des Fahrzeuges. Zusätzlich ist es möglich einen Diagnoseauszug zu erstellen und diesen z.B. per E-Mail zu versenden.

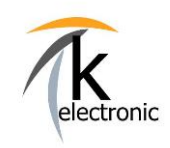

KECODI BEDIENUNGSANLEITUNG

Automatisierte Freischaltung von Sonderfunktionen und Nachrüstungen

### **9.2 LIVE – DATEN ANZEIGEN**

Wählen Sie den Menüpunkt "Echtzeitdaten anzeigen" aus.

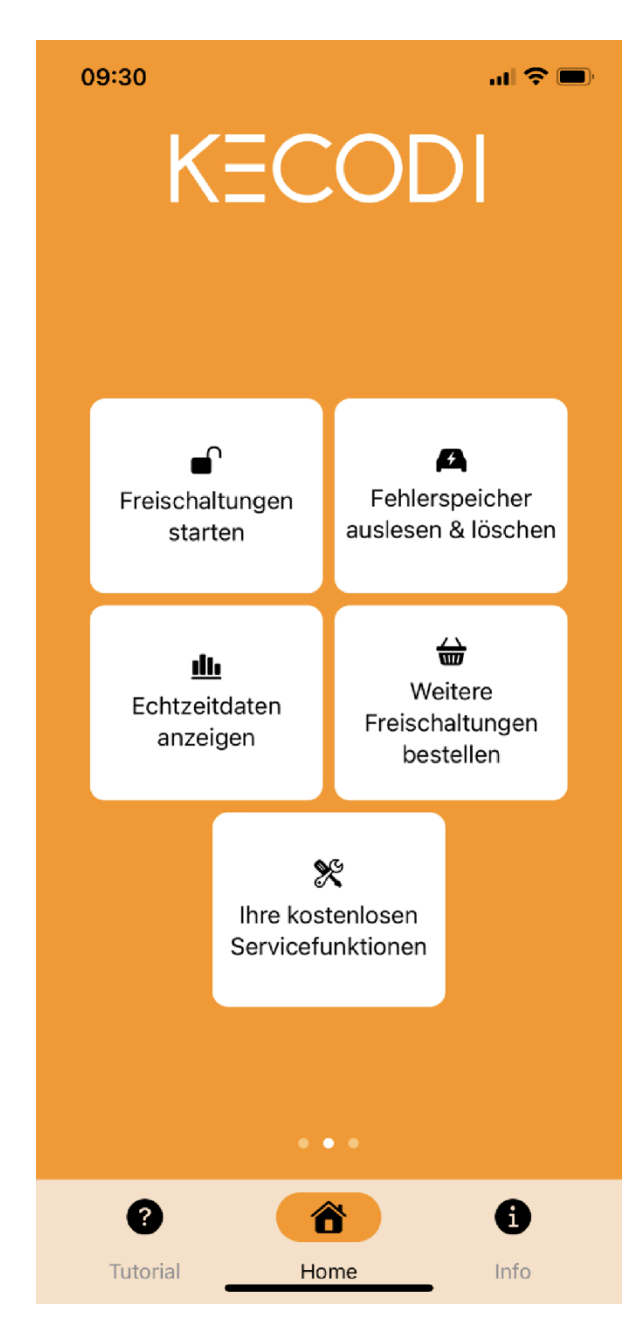

Sie können dort alle anwählbaren Steuergeräte anwählen und Informationen wie die Offizielle Bezeichnung des Steuergerätes, interne Systembezeichnung, aktuelle Software Version, Seriennummer des Steuergerätes, aktuelle Codierung, Software Teilenummer, Hardware Teilenummer sowie die Hardware Version auslesen.

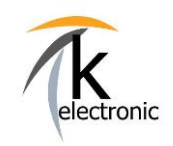

KECODI BEDIENUNGSANLEITUNG

Automatisierte Freischaltung von Sonderfunktionen und Nachrüstungen

### **10. FAQ – HÄUFIG GESTELLTE FRAGEN**

### **1. Wie oft kann ich das KECODI Codierinterface verwenden?**

Antwort:

Das KECODI Codierinterface ist **unbegrenzt oft** verwendbar.

Eine bestellte Sequenz (= eine Freischaltung) ist jedoch ausschließlich **für ein Fahrzeug** (= eine Fahrgestellnummer) verwendbar.

An diesem einen Fahrzeug können Sie die bestellte Sequenz beliebig oft verwenden (z.B. das Fahrzeug wieder auf Werkszustand zurücksetzen oder die Funktion z.B. nach einem Software-Update bei Ihrem Autohaus / Steuergerätewechsel wieder freischalten).

Sie können jedoch **nicht** die gleiche, 1x bestellte Sequenz (z.B.: Video in Motion freischalten) bei beliebig vielen verschiedenen Fahrzeugen benutzen.

**Sollten Sie ein KECODI Codierinterface an ein neues Fahrzeug einstecken, so wird Ihnen in der KECODI APP die bereits verbrauchte Sequenz (z.B.: AUDI A4 B9 8W Video in Motion freischalten) nicht angezeigt.**

Diese sehen Sie erst wieder in der Sequenz-Übersicht wenn das KECODI Codierinterface in dem Fahrzeug steckt an welchem Sie auch verwendet wurde.

Insofern Sie die gleiche Freischaltung für ein weiteres Fahrzeug benötigen können Sie diese weitere Freischaltsequenz auf Ihr bereits bestehendes KECODI Codierinterface bestellen.

**Die Buchung erfolgt on demand in kürzester Zeit (siehe Punkt 8.) per Online-Freigabe von uns.**

#### **2. Die Freischaltung funktioniert nicht. Was kann ich machen?**

Antwort:

Bitte wiederholen Sie den Vorgang noch einmal (1x). Stellen Sie hierbei sicher, dass die Motorhaube **OFFEN** ist, die Zündung **AN** ist, der Motor darf **NICHT** laufen.

Sollte es wiederholt nicht funktionieren bitten wir Sie zu prüfen ob die Voraussetzungen zur Freischaltung (z.B. Navigationssystem verbaut, Steuergerät erreichbar usw.) überhaupt gegeben sind. Nochmaliges mehrfaches Starten der Freischaltung ist oftmals keine Lösung ,dies empfehlen wir nicht.

Betrachten Sie bitte die jeweilige Produktbeschreibung welche Sie in unserem Online-Shop nachlesen können, dort werden alle Ausschlüsse und Vorraussetzungen welche Ihr Fahrzeug haben muss beschrieben.

Sollte es erneut nicht funktionieren bitten wir Sie uns zu kontaktieren, benutzen Sie hierzu unser Anfrageformular und wählen Sie dort "Technischer Support während dem Einbau" aus.

Link:

#### [www.k-electronic-shop.de/kontaktformular](http://www.k-electronic-shop.de/kontaktformular)

Geben Sie dort bitte die Bestellnummer ein über welche Sie das KECODI Codierinterface erhalten haben. Anhand der Bestelldaten können wir das gelieferte KECODI Codierinterface einsehen und die Freischaltungen prüfen und kontrollieren.

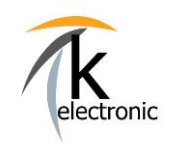

KECODI BEDIENUNGSANLEITUNG

### Automatisierte Freischaltung von Sonderfunktionen und Nachrüstungen

#### **3. Warum werden in der Übersichtsseite der KECODI APP keine Freischaltungen angezeigt.**

Antwort:

Entweder haben Sie keine Sequenz über uns bestellt **oder** Sie haben die Uhrzeit-Einstellung auf Ihrem Android Smartphone / Tablet nicht gemäß der Vorgabe eingestellt **oder** Ihr Smartphone / Tablet hat keine Internetverbindung.

**Bitte beachten Sie, dass die Uhrzeit auf Ihrem Android Smartphone auf die Mitteleuropäische Sommerzeit (= auf MESZ) eingestellt ist.**

**WICHTIG: Insofern dies NICHT eingestellt ist erhalten Sie keine Sequenzen angezeigt (= Sicherheitsfunktion).**

#### **4. Wieso wird das KECODI Codierinterface nicht gefunden.**

Antwort:

Dies deutet darauf hin, dass Sie ein Android Gerät verwenden und die Hinweise (siehe Seite 5) nicht beachtet haben.

16

Bitte stellen Sie sicher das Sie alle Dienste auf "Zulassen" gestellt. Löschen Sie im Zweifel die KECODI App komplett von Ihrem Smartphone, leeren Sie den "Cache" (siehe Seite 5), **starten Sie Ihr Smartphone neu und laden Sie die KECODI App erneut im PlayStore herunter.**

**Alternativ bitten wir Sie ein weiteres Smartphone / Tablet zu testen.**

Sollten Sie der Meinung sein, dass die KECODI korrekt installiert worden ist, so prüfen Sie bitte ob Sie das KECODI Codierinterface vollständig, sprich bis zum Anschlag, in den OBD Stecker Ihres Fahrzeuges eingesteckt haben.

Bitte prüfen Sie ob ein Verkleidungsteil das komplette Einstecken des KECODI Interface verhindert.

#### **5. Was bedeutet die Fehlermeldung "Fahrgestellnummer nicht lesbar"?**

Antwort:

Entweder haben Sie das KECODI Interface in ein nicht unterstütztes Fahrzeug einer anderen Marke außer AUDI/VW/SKODA/SEAT/CUPRA eingesteckt **ODER** Sie haben das **KECODI** Codierinterface nicht komplett in den OBD Stecker Ihres Fahrzeuges eingeschoben.

Bitte prüfen Sie, ob ein Verkleidungsteil das komplette Einstecken des KECODI Interface verhindert.

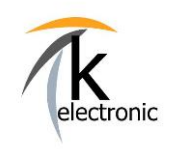

### KECODI BEDIENUNGSANLEITUNG

### Automatisierte Freischaltung von Sonderfunktionen und Nachrüstungen

#### **6. Wie funktionieren Software-Updates auf das KECODI Codierinterface?**

Eventuell verfügbare Firmwareupdates werden bei Start der **KECODI APP automatisch** durchgeführt und installiert.

**INFO: Nach einem erfolgten Firmwareupdate bitte das KECODI Interface am Fahrzeug abstecken und die KECODI an Ihrem Smartphone / Tablet komplett schließen und neu öffnen. Stecken Sie anschließend das OBD Codierinterface am Fahrzeug an.**

Somit stellen wir sicher, dass die **KECODI APP** auch bei aktuellsten Fahrzeugen problemlos funktionieren wird.

#### **7. Ist eine Internetverbindung meines Smartphone / Tablet nötig?**

Antwort:

**Ja**, eine Internetverbindung Ihres Smartphone / Tablet ist nötig da die Freischaltungen (= Sequenzen) in einem sehr kleinen Datenpaket durch die **KECODI** heruntergeladen und danach per Bluetooth auf das **KECODI** Codierinterface übertragen werden.

Somit können wir gewährleisten, dass Sie **IMMER** die aktuellste Freischaltung erhalten.

#### **8. Ist eine Rücknahme von benutzen Freischaltungen / Produkten möglich?**

Antwort:

Sofern das KECODI Codierinterface unbenutzt ist und die Codierung NICHT ausgeführt wurde, können Sie den Artikel innerhalb des vorgegebenen Widerrufszeitraumes von 14 Tagen gegen eine Gutschrift zurückgeben.

Bitte beachten Sie, dass der Widerruf ausgeschlossen ist, wenn das KECODI Codierinterface bereits verwendet und eine Codierung/Freischaltung ausgeführt wurde, diesen Ausschluss bestätigen Sie bei Bestellung in dem von Ihnen akzeptierten Widerrufsrecht.

Bitte haben Sie Verständnis dafür, dass auch wir keine benutzten und an ein Fahrzeug lizenziertes Softwareprodukte rücknehmen können.

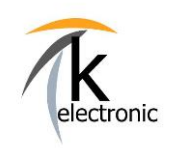

KECODI BEDIENUNGSANLEITUNG

Automatisierte Freischaltung von Sonderfunktionen und Nachrüstungen

**9. Wie kann ich weitere Freischaltungen auf mein KECODI Codierinterface buchen?**

**Weitere Funktionen und Freischaltungen können Sie sofort in unserem Onlineshop unter [www.k-electronic.shop](http://www.k-electronic.shop/) bestellen.**

#### **Wie dies funktioniert? Ganz einfach!**

Bitte geben Sie die Seriennummer (z.B.: 5443D92658FA) Ihres **KECODI** Codierinterface oder die Bestellnummer über welche Sie dieses im Vorfeld bereits über uns bezogen haben in das dafür vorgesehene Textfeld im Bestellvorgang ein.

Wir buchen die Freischaltfunktionen der Codier-Flatrate schnellstmöglich per Online-Freigabe auf Ihr bestehendes Codierinterface.

Anschließend sind in der App " **KECODI** " auf Ihrem Smartphone eine Vielzahl neuer Funktionen sichtbar und können sofort an Ihrem Fahrzeug ausgeführt werden.

Es ist kein Versand nötig! Es fallen keine Versandkosten an!

• **Das bedeutet: Wenn Sie heute eine Funktion für Ihren AUDI A6 bestellen, so erhalten Sie automatisch auch morgen die von uns aktualisierte Freischaltungen (= Sequenzen zur Codierung von Sonderfunktionen / Sonderausstattungen) für Ihr Fahrzeug insofern es hier eine technische Änderung oder Optimierung geben sollte.**

**INFO: Alle verwendeten Logos und Markenzeichen sind Eigentum ihrer eingetragenen Besitzer.**

**Vielen Dank für Ihr Interesse an unseren Produkten!**

Diese Bedienungsanleitung ist Eigentum der Firma k-electronic Fahrzeugtechnik Gmbh, diese darf nicht weitergegeben, verkauft, gehandelt bzw. verteilt werden. Verstöße werden zivil- sowie strafrechtlich verfolgt.

**k-electronic Fahrzeugtechnik GmbH Ihr Spezialist rund um die Kfz - Elektronik**

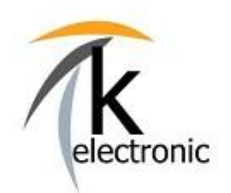